## @karnil

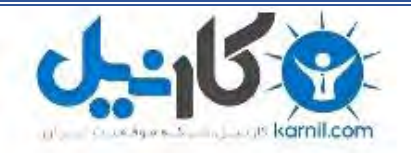

**کارنیل، بزرگترین شبکه موفقیت ایرانیان می باشد، که افرادی زیادی توانسته اند با آن به موفقیت برسند، فاطمه رتبه 11 کنکور کارشناسی، محمد حسین رتبه86 کنکور کارشناسی، سپیده رتبه 3 کنکور ارشد، مریم و همسرش راه اندازی تولیدی مانتو، امیر راه اندازی فروشگاه اینترنتی،کیوان پیوستن به تیم تراکتور سازی تبریز، میالد پیوستن به تیم صبا، مهسا تحصیل در ایتالیا، و..... این موارد گوشه از افرادی بودند که با کارنیل به موفقیت رسیده اند، شما هم می توانید موفقیت خود را با کارنیل شروع کنید.**

**برای پیوستن به تیم کارنیلی های موفق روی لینک زیر کلیک کنید.**

## *[www.karnil.com](http://www.karnil.com/)*

**همچنین برای ورود به کانال تلگرام کارنیل روی لینک زیر کلیک کنید.**

*https://telegram.me/karnil*

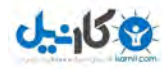

**آشنایی مقدماتی با نرم افزار صفحه گسترده Excel**

**صفحه گسترده مثل یک صفحه کاغذ با ابعاد بسیار بزرگ است که بصورت جدولی در اختیار**  USER(کاربر) کامپیوتر قرار می گیرد. این جدول حاوی ردیف ها و ستونهایی است که از تقاطع آنها سلولها یا خانه های صفحه گسترده پدید می آید .که در آن ردیفها (ROWS) و ستونها (COLUMNS)و **سلولها (**CELLS **(نمایش داده می شود.**

نام گذاری ستونها به کمک حروف الفبا انجام می شود. بنا براین نام اولین ستون A و نام آخرین **ستون** IV**) ستون 256) می باشد ردیفها از شماره 1 شروع تا شماره 16384 در اکسل ختم می**  شوند.بنابراین هر سلول با یک آدرس قابل شناخت می باشد مثلا " A3 یعنی سلولی که در تقاطع ستون A **3 ردیف قرار دارد : و یا** 12BC **یعنی ردیف 12 و ستون** BC **. میباشد**

در هر لحظه در صفحه گسترده فقط یک سلول فعال می با شد و این همان سلولی است که سلول **نما (**POINTER CELL **(روی آن قرار دارد و رنگ آن با بقیه سلولها متفاوت می باشد.**

**جابجا نمودن سلول نما روی صفحه گسترده**

**برای جابجا نمودن سلول نما راههای متفاوتی وجود دارد .ساده ترین راه استفاده از کلیدهای پیکان یا فلش دار موسوم به (** KEY ARROW **(می باشد و با استفاده از حرکت کلید های** Dn Pg **ویا** Up Pg صفحه بالا یا پایین و بافشار دادن دکمه TAB صفحه براست و ترکیب (TAB)+(SHIFT) صفحه به چپ **تغییر مکان می دهد(یعنی به اندازه یک صفحه جابجا می شود).**

**چنانچه کلید** 5F **را فشار دهیم آدرس مورد نظر از** USER **سئوال شده و در صورت پانچ و فشار دادن کلمه** ENTER **مکان نما سلول مورد نظر را نمایش خواهد داد.**

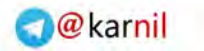

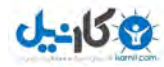

**کاربرگ , کارپوشه , فایل**

**هر بار که وارد محیط صفحه گسترده می شویم , یک صفحه بزرگ موسوم به کاربرگ (** WORK

SHEET**(در مقابلتان قرار می گیرد. مجموعه ای از این کاربرگها تشکیل یک کارپوشه**

**(**FILE WORK,BOOK WORK**(را می دهد.این کارپوشه ها یا فا یلهایی هستند که روی حافظه** 

**های ثانوی یا دائمی نظیر فلاپی دیسکت ضبط شده و برای استفاده های بعدی باقی می مانند .**

**انواع داده ها (محتوای سلولها)**

**اصولا**" **سه نوع مختلف قابل وارد شدن در سلولهاست که عبارتند از :**

- **1- محتواهای ثابت حرفی (حروف )مثل** ALI , SALES **.**
- **2- محتواهای ثابت عددی (ارقام )مثل 360 5/1 و 2+( و 450).**

**توضیح اینکه در محیط نرم افزار** EXCEL **باید قبل از عبارات ترکیبی ریاضی حتما** " **از = استفاده**

**نمود بعنوان مثال : 3**×**40 /0 = ویا 2+( 450) =** 

**که این مثال در شکل 1 موجود در صفحه بعدآورده شده است :**

| $\mathbf X$ Microsoft Excel - Book \ |                                                                                                    |       |   |   |   |                 |  |
|--------------------------------------|----------------------------------------------------------------------------------------------------|-------|---|---|---|-----------------|--|
|                                      | <sup>58</sup> File Edit View Insert Format Tools Data Window Help                                             |       |   |   |   |                 |  |
|                                      |                                                                                                    |       |   |   |   | <u> - [리 × </u> |  |
|                                      | 0                                                                                                    |       |   |   |   |                 |  |
|                                      | $\mathbf{F}$ <b>B</b> $I$ <b>U</b> $\mathbf{E} \cdot \mathbf{\hat{\odot}} \cdot \mathbf{A}$<br>Arial<br>v  )+ |       |   |   |   |                 |  |
|                                      | $=$ $=$ $\epsilon$ o $\epsilon$ + $\tau$<br>B٣                                                                |       |   |   |   |                 |  |
|                                      | А                                                                                                    | R     | С | Đ | F |                 |  |
|                                      | <b>SALES</b>                                                                                                  | ۳٦٠   |   |   |   |                 |  |
| ۳                                    | ALI                                                                                                    | م ۱   |   |   |   |                 |  |
| ۳                                    |                                                                                                    | ا۲ ه٤ |   |   |   |                 |  |
| s                                    |                                                                                                    | ۷,۲   |   |   |   |                 |  |
| (Sheet) Sheet) SheetY SheetY         |                                                                                                    |       |   |   |   |                 |  |
|                                      | CAPS NUM                                                                                                    |       |   |   |   |                 |  |
|                                      |                                                                                                    |       |   |   |   |                 |  |

**شکل 1- نشانگر چگونگی قرار گرفتن فرمولهاوعددهاوثابتهای حرفی در EXCEL**

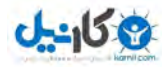

**حال در صورتی که در سلول جاری پس از تایپ محتوای ثابت حرفی** ENTER **فشار داده می شود . محتوای ثابت حرفی** ALI **در قسمت سمت چپ سلول و چنانچه محتوای ثابت عددی تایپ شود و با فشاردادن دکمه** ENTER **در قسمت راست سلول نمایش داده خواهد شد.(طبق شکل )1**

**فرمول چیست ؟**

در کاربرگ هایی که روی کاغذ تهیه می کنید محتواهای حرفی و عددی را بسیار به کار می برید **.مثلا**" **عبارت حسابهای دریافتنی یک محتوای ثابت حرفی و رقم 360452 یک محتوای ثابت عددی است .**  اما در مقابل محتوای ثابت حرفی جمع کل گر چه رقمی مثل ۱۰۲۵۶۴ نوشته می شود,که ظاهرا" یک محتوای عددی است اما در ذهن ما تنها یک عدد نخواهد بود بلکه از جمع و تفریق تعداد زیادی عدد این عدد حاصل شده است .در کاربر گهای الکترونیک نیز ظاهرا" از فرمولها اثری نیست ِاما در صورت نیاز می **توان آنها را مشاهده نمود .**

اگر در هر یک از سلولها ی یک کاربرگ , بسته به نیاز فرمولی را وارد کنیم با فشار دادن دکمه ENTER فقط نیمه یا حاصل آن فرمول نمایش داده خواهد شد .بعنوان مثال اگر در سلول A1 عدد ۱۰ **و در سلول** 2A **عدد 100 وارد شده باشد در سلول** 3A **فرمول** 2A\*1A =**را وارد کنیم آنگاه در سلول**  مذبور به ترتیب ۱۰و۱۰۰و۱۰۰۰ نمایش داده خواهد شد. در نرم افزار اکسل از نشانه = استفاده می شود . **تا این فرمولها به صورت یک محتوای ثابت حرفی یا عددی تلقی شوند.**

حال در صورتی که مکان نما را روی سلول حاوی فرمول قرار دهید (طبق شکل ۲ ) در حالی که در خود سلول حاصل فرمول را مشاهده می کنید .در خط اعلان (بالای صفحه و زیر عناوین منوها) محتوای **واقعی سلول را مشاهده خواهید نمود.**

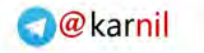

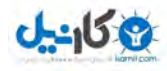

| $\Box$ olx<br>$\vert$ $\bf X$ Microsoft Excel - Book \                                                                                                    |      |   |   |   |   |               |  |
|----------------------------------------------------------------------------------------------------|------|---|---|---|---|---------------|--|
| <sup>58</sup> File Edit View Insert Format Tools Data Window Help                                                                                                    |      |   |   |   |   |               |  |
|                                                                                                    |      |   |   |   |   | <u> - 한 지</u> |  |
| ▯ <b>空ᇦ</b>  5)Q♥│んぬ危ダ│ॸ▾๛┤♦│छ                                                                                                    |      |   |   |   |   |               |  |
| $\mathbf{F} \begin{bmatrix} \mathbf{h} & \mathbf{r} \end{bmatrix} \begin{bmatrix} \mathbf{B} & I \end{bmatrix} \begin{bmatrix} \mathbf{u} \end{bmatrix} = \mathbf{F} \begin{bmatrix} \mathbf{v} & \mathbf{v} \end{bmatrix} + \mathbf{A} \mathbf{v}$<br>Arial |      |   |   |   |   |               |  |
| $=$ = $A^T A^T$<br>A٣                                                                                                    |      |   |   |   |   |               |  |
|                                                                                                    | А    | R | С | D | F |               |  |
|                                                                                                    | ١.   |   |   |   |   |               |  |
| ۳                                                                                                    | ۱.,  |   |   |   |   |               |  |
|                                                                                                    | وووا |   |   |   |   |               |  |
| ٤                                                                                                    |      |   |   |   |   |               |  |
|                                                                                                    |      |   |   |   |   |               |  |
| <b>CAPS NUM</b>                                                                                                    |      |   |   |   |   |               |  |

**شکل 2- مر بوط به چگونگی قرار گرفتن فرمولها در صفحه گسترده (** EXCEL**(** 

**مدل های زنده در صفحه گسترده**

**منظور از زنده بودن پویابودن سلولهای کامپیوتری در صفحه گسترده است .که در حقیقت به کمک فرمولها میسر شده است . فرمولها آدرس سلولها را به یکدیگر مرتبط می سازند .بنابراین اگر** چنانچه در سلولهای مرجع تغییر محتوایی پدید آید در سلول حاوی ,نیز تغییر متناسب ایجاد خواهد شد . بعنوان مثال اگر در ارقام A1 وA2 بجای ۱۰ و۱۰۰ ,اعداد ۵ و۱۰ قرار گیرد ,فرمول A1\*A2= **در سلول** 3A **بجای 1000 عدد 50 حاصل خواهد شد (طبق شکل 3 ) .**

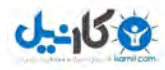

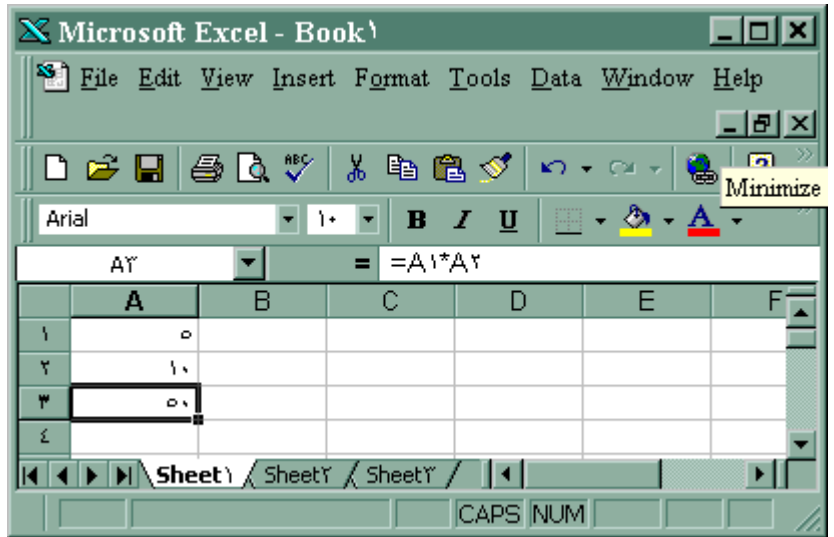

**شکل 3- زنده وپویا بودن صفحات گسترده در مقابل هر نوع تغییر محتویات عددی سلولها**

**که این نتیجه زنده بودن مدلها در صفحه گسترده است . که نسبت به تغییرات تیترهای وابسته**  حساسند حالا می توان با استفاده از این قابلیت یک برنامه کاملا" زنده و پویا تهیه کرد که با تغییر ارقام **اولیه آن نتایج تمامی محاسبات مربوطه را مشاهده نمود.**

**توابع (فرمولهایی با کاربرد خاص)**

فرمولهایی که برای انجام محاسبات بکار می روند همیشه بسادگی قابل ایجاد نیستند ،به عنوان مثال **برای جمع کردن محتوای سه سلول** 3A2,A1,A **بسادگی می توان از فرمول** 3A2+A1+A =**استفاده** نمود ولي آيا براي جمع كردن سه هزار سلول نيز اين فرمول قابل استفاده مي باشد قطعا" بايستي از فرمول **دیگری استفاده نمود .**

در نرم افزار ِ اکسل ِ برخی از فرمولها به علت سادگی کاربرد زیادی دارند .پر کاربرد ترین این **توابع عبارتند از:**

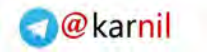

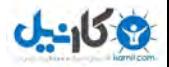

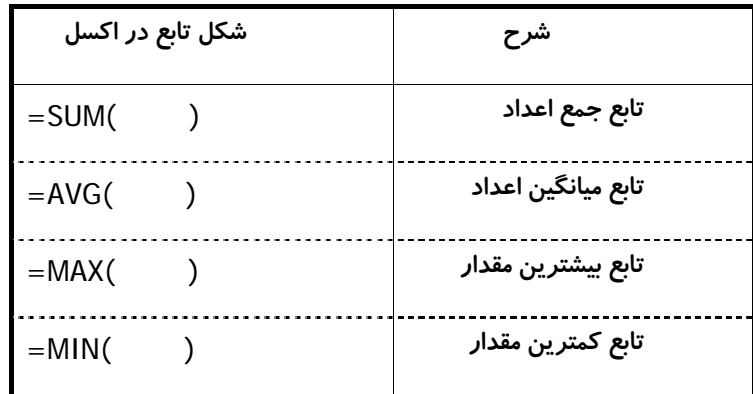

در داخل پرانتز می توان دسته اعدادی که باید عمل مورد نظر بر روی آنها انجام شود را نوشت

**(جدول ذیل .)**

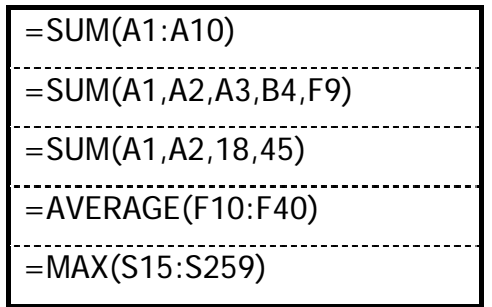

**ضبط و بازیافت کارپوشه**

**برای ضبط یک کارپوشه که حاوی یک یاچند کاربرگ می باشداز طریق منوهای صفحه گسترده** 

**امکان پذیر می باشد.**

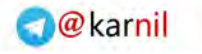

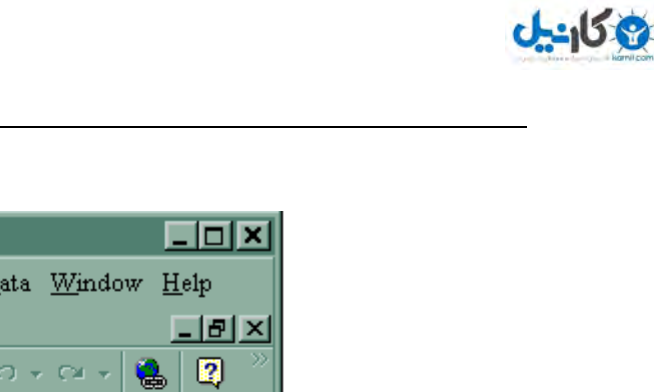

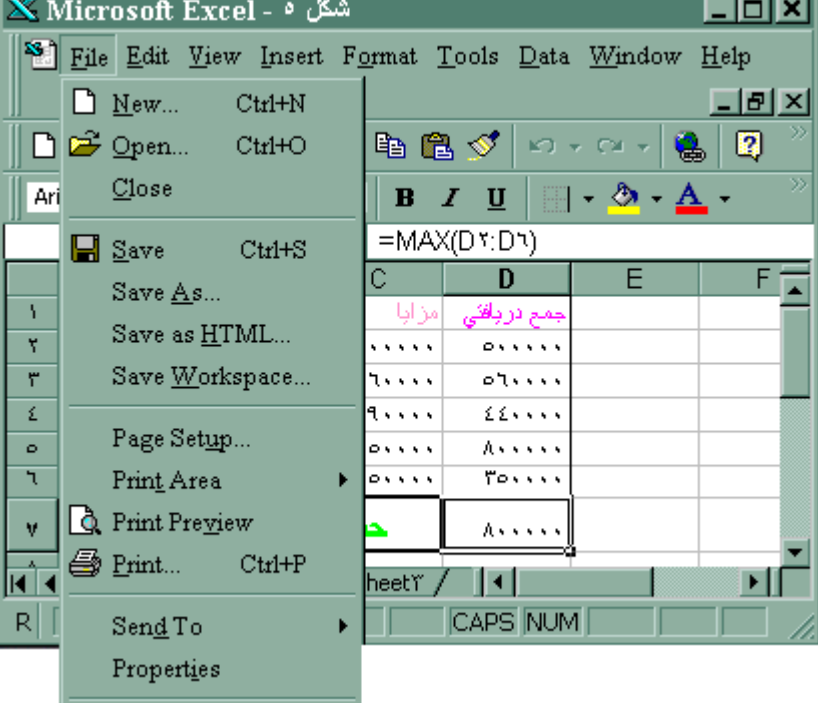

**شکل 4- چگونگی ضبط فایل در محیط اکسل .**

**برای فعال نمودن منوی نرم افزار می توان از کلید** [ALT[**استفاده نمود .با فشاردادن کلید** ALT **منوی نرم افزار فعال شده و می توان** FILE **را انتخاب نموده و با فشار دادن** ENTER **زیر مجموعه منوی فایل (**FILE **(باز خواهد شد.**

**از فهرست زیر مجموعه** FILE **کلمه** SAVE **را انتخاب کرده و** ENTER **, می نماییم در جواب سئوال نام مورد نظر را تایپ نموده و مجددا**" **کلمه** ENTER **را فشار می دهیم .**

توضیح اینکه در این نرم افزار به جای انجام دستورات فوق می توان روی آیکون یا نشانه ضبط فایل کلید هر ماوس را فشار داده پس از آن نام فایل را مطابق نظر وارد نمود.نام فایل ضبط شده دارای **پسوند** XLS **خواهد بود**

**بازیابی فایلهای ضبط شده**

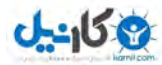

برای بازیابی کارپوشه های ضبط شده می توان از طریق منوهای صفحه گسترده ,دستور باز کزدن **فایل** OPEN **را اجرا می کنیم.**

**با ورود به منوی** FILE **می توان دستور** OPEN **را اجرا کرده و سپس نام فایل مورد نظر برای احضار را تایپ یا از لیست ارائه شده توسط خود نرم افزار فایل مورد نظر را انتخاب نمود.**

**چنانچه نیاز باشد د ر کاربرگ مورد نظر که قبلا** " **ضبط گردیده تغییراتی حاصل شود پس از تغییرات می توان ترکیب کلیدهای** S+CTRL **بدون وارد شدن به منوهای نرم افزار اقدام به ضبط کارپوشه جاری نمود** .

**استفاده از منوی EDIT**

COPY**) کپی)کردن محتوای سلولها**

**استفاده از دستور کپی** COPY **در** EXCEL :

برای استفاده از دستور کیی باید مکان نما را در سلول منتهی الیه سمت چپ بالای ناحیه مورد نظر (A1) قرار داده سپس کلید سمت چپ ماوس را فشار دهیم و در همین حالت آن را تا سلول منتهی الیه سمت پائین منطقه مورد نظر کشید .در این حالت کل ِ ناحیه سلولهای مرجع به رنگ تیره در می آید.

**حال ازمنوی** EXCEL **دستور** EDIT **را با فشار دادن کلید سمت چپ ماوس انتخاب و از فهرست زیر مجموعه آن فرمان** COPY **را با کلیک ماوس انتخاب می نماییم .**

**سلولهای مقصد را با استفاده از ماوس و به همان روش انتخاب سلولهای مرجع انتخاب کرده (می** توان بجای مشخص کردن آدرس کامل فقط سلول اول آدرس مقصد را مشخص نمود)پس از فهرست زیر **مجموعه** EDIT **فرمان** PAST**) چسباندن )را انتخاب کرد.**

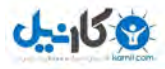

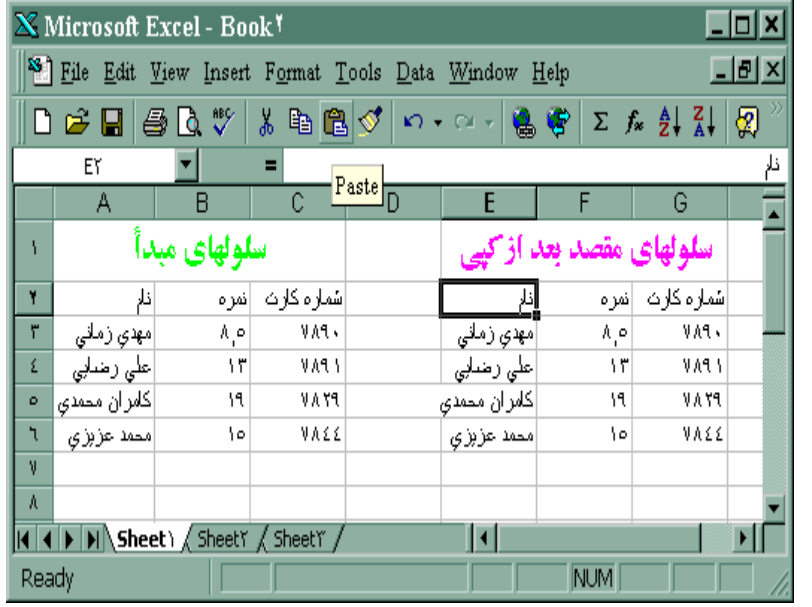

**شکل 5** –**طریقه کپی سلولها در محیط اکسل**

**توضیح : کپی کردن سلولهای حاوی فرمول با کپی کردن محتوای سلولهای عددی و حروفی متفاوت**  می باشد.تغییرات فرمول در عمل کیی به اندازه مقدارحر کتی است که از مبدأ تا مقصدکیی داشته ایم. **مثلا**" **اگر در سلول** 1C **فرمول** 1B\*1A=**وجود داشته باشد در صورت کپی کردن این سلول**  در سلول C2 فرمول بصورت B2 \* B2 = در خواهد آمد.علت این امر آن است که حرکت از مبدأ تا مقصد به اندازه یک ردیف بوده است .بنابراین نشانگرهای ردیف در فرمول اول (مرجع)یعنی ارقام ۱ در 1B1,A **به رقم 2 که یک واحد بیشتر از 1 است تبدیل شده است و فرمول بصورت** 2B \* 2A = **در** آمده است .وهم چند اگر فرمول موجود در سلول C1 در سلول مجاورآن یعنی D1 کیی شود فرمول به **خاطرحرکت یک ستون به سمت جلو بصورت**  B1\*C1 = در خواهد آمد .یعنی نشانگرهای ستون در فرمول اول (A,B) به اندازه یک ستون به جلو **رفته و تبدیل به** B,C **. شده اند در نتیجه فرمول** 1B\*1A = **به فرمول** 1C\*1B=**تبدیل می شود.**

**مثال :**

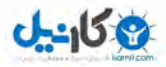

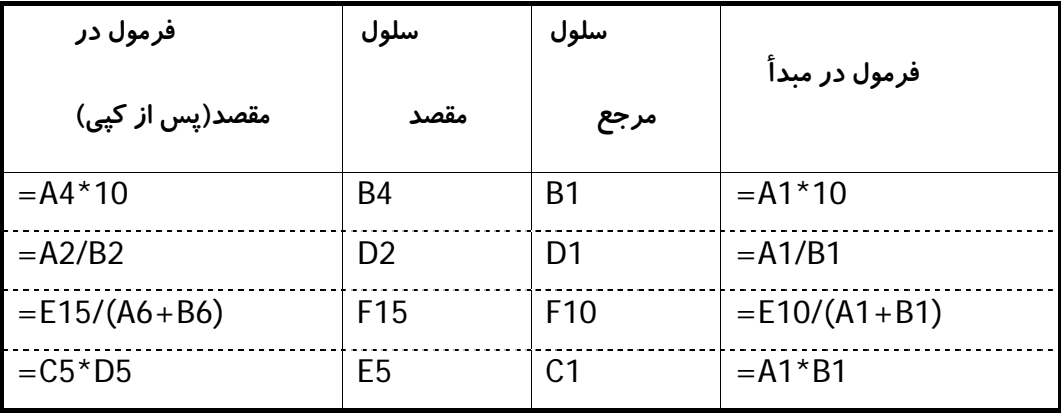

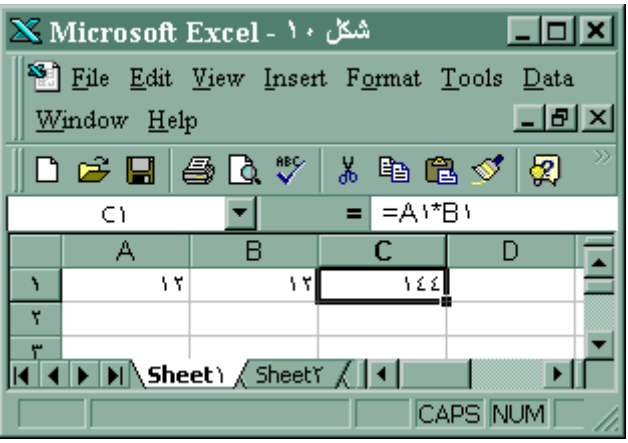

**شکل 6** –**سلول حاوی فرمول قبل از کپی**

| شکل ۱۰ - X Microsoft Excel                                                               |    |    |     |   |   |  |  |
|------------------------------------------------------------------------------------------|----|----|-----|---|---|--|--|
| <sup>88</sup> File Edit View Insert Format Tools Data Window Help - B<br>$\vert x \vert$ |    |    |     |   |   |  |  |
| まも己ダロ・ペッし<br>D & H & Q V<br>-21                                                          |    |    |     |   |   |  |  |
| $=$ $=$ $C \circ^*$ $D \circ$<br>Eο                                                      |    |    |     |   |   |  |  |
|                                                                                          | А  | в  |     | D | F |  |  |
|                                                                                          | ١٢ | ۱۳ | 背差差 |   |   |  |  |
| ۳                                                                                        |    |    |     |   |   |  |  |
| ٣                                                                                        |    |    |     |   |   |  |  |
| ٤                                                                                        |    |    |     |   |   |  |  |
| ٠                                                                                        |    |    | ۳   |   |   |  |  |
| ٦                                                                                        |    |    |     |   |   |  |  |
| $\mathbf{v}$                                                                             |    |    |     |   |   |  |  |
| II I   I   Sheet \ SheetY \ SheetY                                                       |    |    |     |   |   |  |  |
| <b>CAPS NUM</b><br>Real                                                                  |    |    |     |   |   |  |  |

**شکل 7- سلول حاوی فرمول بعد از عمل کپی**

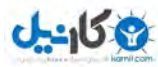

**جابجایی محتوای سلولها**

در صورتی که بخواهیم محتوای یک یا چند سلول از یک مدل را به محل دیگری از کاربرگ منتقل کنیم این عمل در محیط صفحه گسترده به سهولت امکان پذیر است .عمل انتقال را میتوان در مورد **سلولهایی با محتوای حرفی ,عددی وحتی فرمول انجام داد.**

**برای جابجایی یک یا چند سلول در محیط صفحه گسترده** EXCEL **اقدامات زیر را بایستی انجام داد :**

با استفاده از ماوس ,سلول یا سلولهای مورد نظر را مشخص کرده و برای این کار کافیست مکان نما را در گوشه چپ بالای ناحیه مورد نظر قرار داده کلید چپ ماوس را فشار داده و تا گوشه راست پایین **کادر می کشیم ,حالا ناحیه مشخص شده به رنگ دیگری مشخص خواهد شد.**

**2-2-2- بعد از تعیین سلولهای مورد نظر ,نشانگر ماوس را روی نقطه ای از محیط کادر تعیین**  شده قرارداده به نحوی که علامت ماوس تبدیل به فلش (پیکان ) شده ,حالا کلید چپ ماوس را فشار داده **و آن را به جهت مورد نظر می کشیم کل کادر به همان جهت نقل مکان خواهد نمود.**

**اضافه کردن ردیف یا ستون به مدل**

**یکی از مواردی که در در سلولهای دستی امکان پذیر نیست ,اضافه نمودن ستون یا ردیف اضافی**  به مدل است بعنوان مثال چنانچه در یک لیست دستی دو یا سه اسم از قلم افتاده باشد .امکان اینکه بتوان اسامی فراموش شده را جایگزین نمود وجود ندارد مگر اینکه کل لیست مجددا" تعویض گردد.حال اگر تعداد اسامی درج شده در لیست دو یا سه هزار نفر باشد ,آیا تعویض لیست بسادگی امکان پذیر است؟

**نرم افزارهای صفحه گسترده به سادگی قادرند ردیف ,یا ستونهای اضافی در وسط یک مدل آماده و فرموله شده ایجاد نمایند ,بدون اینکه تغییری در صفحه گسترده ایجاد شود.**

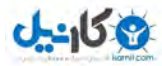

نکته مهم این است که پس از درج ردیف یا ستون اضافی ,نرم افزار فرمولهای مربوطه را نیز به

**صورت لازم اصلاح می کند.**

**درج یا ستون اضافی در EXCEL**

**با استـفاده از مـاوس , شماره ردیف یا ردیفـها یا نـام ستـون مـورد نـظررا** 

**(**HIGHLIGHT **(مشخص می کنیم . حالا از منوی** INSERT **در فرامین اصلی** EXCEL **گزینه** ROWS

**یا** COLUMNS **را برای درج ردیف یا ستون مورد نظر انتخاب می کنیم .ستونها یا ردیفهای مشخص** 

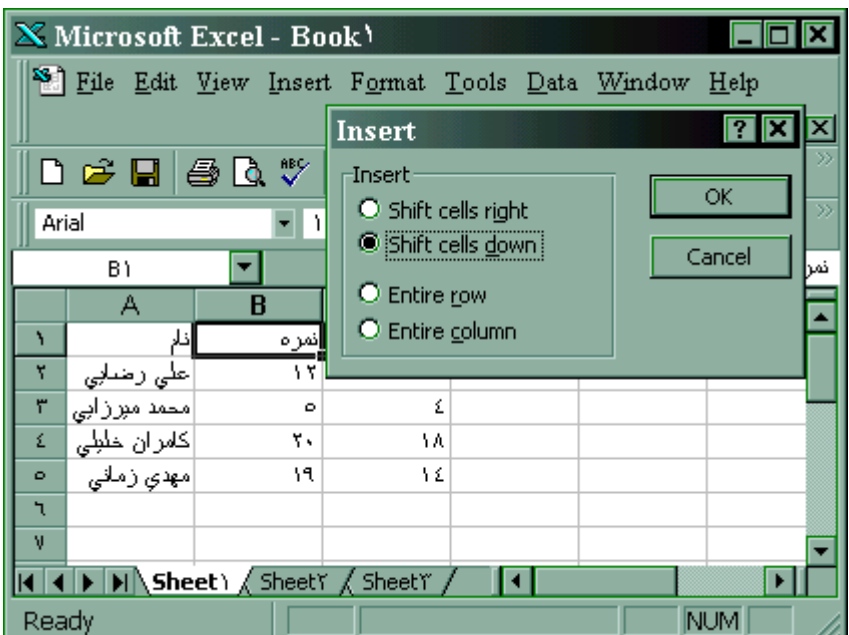

**شده ,پاک شده و در جای جدید ایجاد خواهند شد.**

**شکل 8- چگونگی وارد کردن سطر یا ستون درمحیط اکسل**

**حذف ردیف ها یا ستونهای اصلی**

در مواردی امکان دارد که بخواهیم ستون یا ردیفهایی را از مدل خود حذف نماییم ,که این عمل در

**مدلهای کاغذی امکان نداشته و اگر هم ممکن باشد بایستی کلیه محاسبات را مجددا**" **. انجام داد**

**حذف ردیف یا ستون در EXCEL**

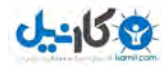

**شماره ردیف یا ستون مورد نظر برای حذف را مشخص می کنیم .**

**از منوی اصلی** EXCEL **از فهرست منوی** EDIT **فرمان** DELETE **را انتخاب کرده در این حال کادر کوچکی در صفحه باز می شود.**

**از کادر کوچک گزینه** ROW ENTIRE **یا** COLUMN ENTIRE **را برای حذف کامل ردیف یا ستون های مورد نظر انتخاب و بر روی دکمه** OK **کلیک می نماییم .**

**تغییر شکل سلولها :**

**تغییر عرض ستونها در EXCEL** 

**نشانگر ماوس را روی ستون مورد کلیک کرده تا رنگ کل ستون تغییر یابد . با فشاردادن کلید سمت راست ماوس منویی مشاهده خواهید نمود .با انتخاب گزینه** WIDTH COLUMN **کادر دیگری باز می شود**

**,که باتایپ تعداد عرض مورد دلخواه و فشاردادن کلید** OK**) کلیک کردن )عرض ستون افزایش خواهد یافت .**

**تغییر نحوه نمایش اعداد :**

**اصولا**" **نمایش اعداد باید به دلخواه طراح مدل باشد .بعنوان مثال برای پول علامت مشخصه و یا جدا نمودن اعداد با سه رقم اعشار و نشان دادن اعداد بصورت درصد** ...

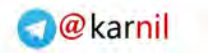

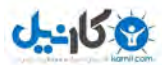

**تغییر نمایش اعداد در** EXCEL

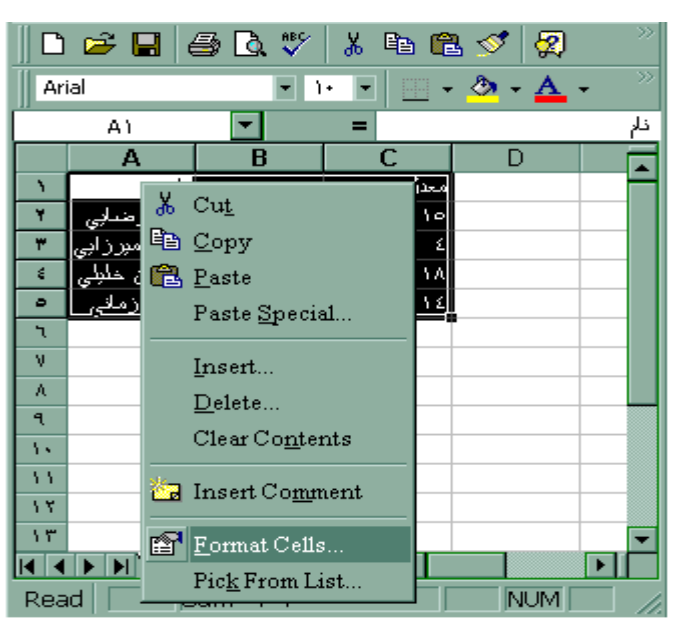

**تصویر 9- چگونگی تغییر نمایش اعداد در محیط اکسل**

**در نرم افزار** EXCEL **بیشتر از ماوس می توان استفاده نمود .کافی است که سلولهای مورد نظر را**  مشخص کنیم ,سپس کلید سمت راست ماوس را روی آن ناحیه فشار میدهیم .در فهرستی که باز میشود یس از انتخاب گزینه FORMAT CELLS را انتخاب می کنیم که پنجره ای نمودار می گردد .که از آن **پنجره گزینه** NUMBER **را انتخاب می کنیم که در زیر مجموعه آن تعدادی گزینه وجود دارد که متداولترین گزینه ها عبارتند از :** 

NUMBER **در این نرم افزار بعنوان تعداد اعشار و جدا کننده سه رقم از اعداد .**

CURRENCY **در این نرم افزار بعنوان تعداد اعشار و علامت پول .**

ACCOUNTING **در این نرم افزار بعنوان علامت پول و تعیین تعداد اعشار .**

PERCENTAGE **در این نرم افزار برای تبدیل اعداد به درصد معادل .**

CUSTOM **در این نرم افزار برای طراحی شکل نمایش مورد نظر** USER **.**

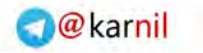

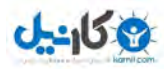

**خط کشی در اطراف سلولها**

**خط کشی در اطراف سلولها در EXCEL :** 

**دامنه سلولهای مورد نظر را با استفاده از کلید سمت راست ماوس انتخاب وآن را فشار میدهیم.**

**پنجره ای را مشاهده می کنیم که پس ازانتخاب گزینه** CELLS FORMAT **مجددا**" **فهرست**

**دیگری مشاهده خواهد شد که از این فهرست می توان** BORDER **را انتخاب کرد.**

**از فهرست زیر مجموعه** BORDER **که گزینه های آن عبارتند از:**

OUTLINE**:به معنی دور تا دور ناحیه**

LEFT-RIGHT-BOTTOM**-**TOP**: به معنی بالا و پایین ,چپ وراست و فرمان دوم** STYLE **میباشدکه در این نرم افزار نوع خط را تعیین می کند.**

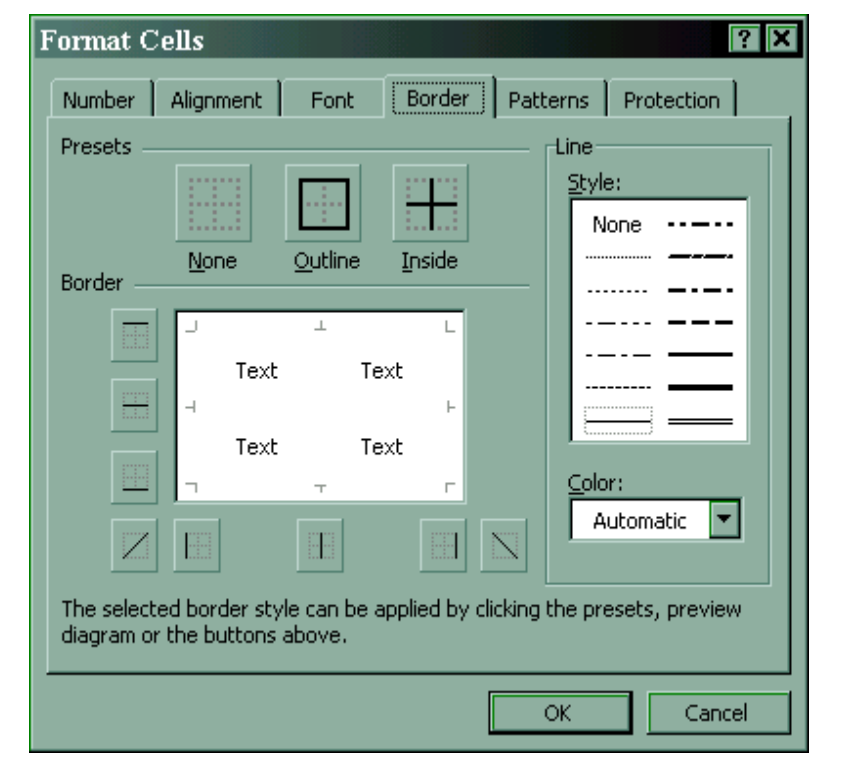

**شکل 10 -پنجره CELLS FORMAT برای خط کشی سلولها در محیط EXCEL**

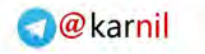

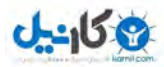

**سایر امکانات**

**امکانات دیگری برای تغییر نحوه نمایش سلولها وجود دارد که عبارتند از :**

**تغییر خط**

 **-تغییر رنگ-**

**-تعیین محل قرارگیری سلول (**ALLIGNMENT **(**

**-نمایش فرمولها به جای نتایج فرمولها.**

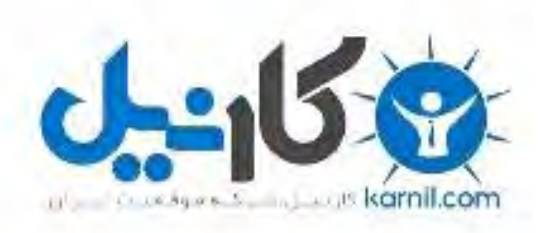

## در کانال تلگرام کارنیل هر روز انگیزه خود را شارژ کنید <sup>@</sup>

## *<https://telegram.me/karnil>*

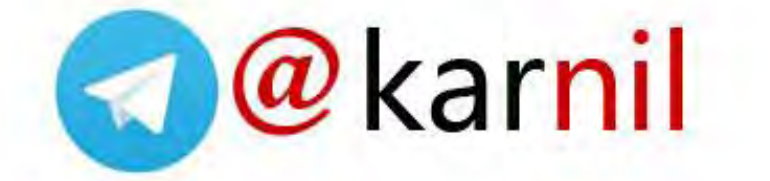